## **1. Introduction to Microsoft Excel**

A spreadsheet is an online version of an accountant's worksheet, which can automatically do most of the calculating for you. You can do budgets, analyze data, or generate sorted lists.

When you open Microsoft Excel 2010, you'll see the familiar worksheets you're accustomed to. The old look of Excel menus and buttons has been replaced with this new Ribbon, with tabs you click to get to commands.

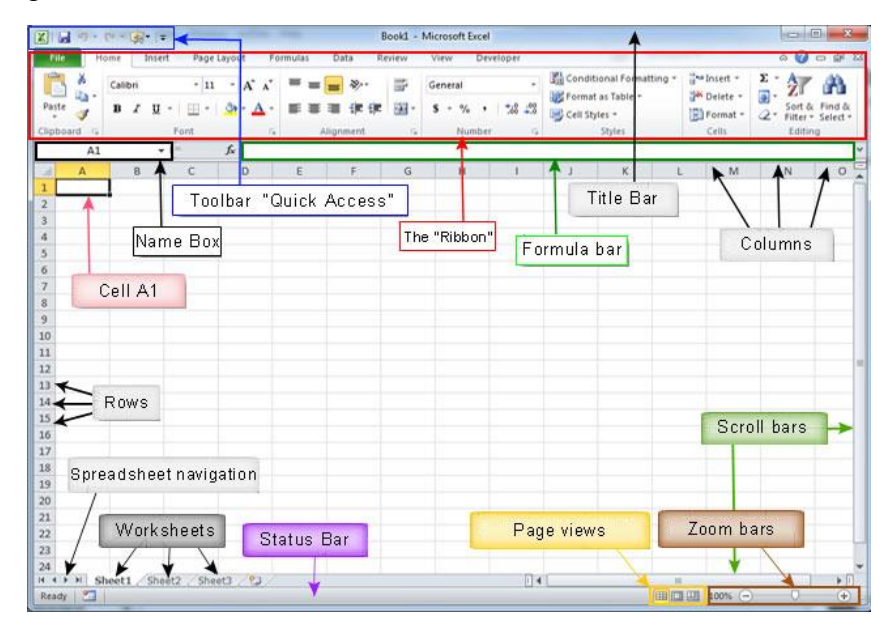

The status bar displays information about what's happening in your workspace. For example, most of the time, Excel displays the word Ready at the left end of the status bar.

| 日前以受り・2・国に<br>B<br>X<br>n<br>Book1 - Microsoft Excel                                                                                              |                |                                                                                                    |                |                    |                                          |                                                   |                             |                                    | 一印83                  |        |
|----------------------------------------------------------------------------------------------------|----------------|----------------------------------------------------------------------------------------------------|----------------|--------------------|------------------------------------------|---------------------------------------------------|-----------------------------|------------------------------------|-----------------------|--------|
| $\circ$ $\circ$ $\circ$ $\circ$ $\circ$<br><b>File</b><br>Home<br>Page Layout<br>Data<br><b>View</b><br>Developer<br>Insert<br>Formulas<br>Review |                |                                                                                                    |                |                    |                                          |                                                   |                             |                                    |                       |        |
| ö<br>$\mathbf{A}$ 11 $\mathbf{A}$ $\mathbf{A}$<br>Calibri<br>æ                                                                                    |                | $\equiv \equiv$<br>帚<br>$\sum_{i=1}^{\infty}$<br>Accounting<br>$\equiv$                            |                |                    |                                          | $\frac{m}{2}$ = Insert $\tau$<br><b>EX Delete</b> | Σ +<br>$\overline{\bullet}$ | $A -$                              |                       |        |
| Paste<br>$H = \mathcal{R} \cdot \mathbf{A}$<br>$B$ $I$ $U$ $\cdot$<br>J                                                                           |                | $\frac{1}{2}$<br>$\frac{4.0}{00}$ . $\frac{00}{20}$<br> 副事   重   御録 <br>$s -$<br>$\%$<br>$, \, \,$ |                | Conditional Format | Cell<br>Formatting * as Table * Styles * | Format *                                          | $Q^+$                       | Sort & Find &<br>Filter * Select * |                       |        |
| Clipboard 5<br>Font                                                                                                    | $\overline{u}$ | Alignment<br>$\overline{u}$<br>Number<br><b>150</b>                                                |                | Styles             |                                          | <b>Cells</b>                                      |                             | Editing                            |                       |        |
| $-$ ( $=$<br>$f_x$ 10154<br><b>B2</b>                                                                                                    |                |                                                                                                    |                |                    |                                          |                                                   |                             |                                    |                       |        |
| $\overline{\mathcal{A}}$<br>$\overline{A}$<br>B.                                                                                                  |                | <b>Customize Status Bar</b>                                                                        |                |                    | J                                        | K                                                 | L                           | M                                  | ${\sf N}$             | ▭<br>A |
| 1 Month<br><b>Turnover</b>                                                                                                    | √              | Cell Mode<br>Ready                                                                                 |                |                    |                                          |                                                   |                             |                                    |                       |        |
| 10.154.00<br>$\overline{2}$<br>January                                                                                                    | $\checkmark$   | Signatures<br>Off                                                                                  |                |                    |                                          |                                                   |                             |                                    |                       |        |
| February<br>12,145.00<br>3                                                                                                    | √              | <b>Information Management Policy</b><br>Off                                                        |                |                    |                                          |                                                   |                             |                                    |                       |        |
| March<br>13,212.00<br>4                                                                                                    | $\sqrt{}$      | Off<br><b>Permissions</b>                                                                          |                |                    |                                          |                                                   |                             |                                    |                       |        |
| April<br>51,319.00<br>5                                                                                                    |                | Off<br>Caps Lock                                                                                   |                |                    |                                          |                                                   |                             |                                    |                       |        |
| May<br>22,414.00<br>6                                                                                                    |                | <b>Num Lock</b><br>On                                                                              |                |                    |                                          |                                                   |                             |                                    |                       |        |
| June<br>12,111.00<br>$\overline{7}$                                                                                                    |                |                                                                                                    |                |                    |                                          |                                                   |                             |                                    |                       |        |
| July<br>31,973.00<br>8                                                                                                    | √              | <b>Scroll Lock</b><br>Off                                                                          |                |                    |                                          |                                                   |                             |                                    |                       |        |
| August<br>42,472.00<br>9                                                                                                    | √              | <b>Eixed Decimal</b><br>Off                                                                        |                |                    |                                          |                                                   |                             |                                    |                       |        |
| 10 September<br>41,051.00<br>11 October<br>11,424.00                                                                                              |                | Overtype Mode                                                                                      |                |                    |                                          |                                                   |                             |                                    |                       |        |
| 12 November<br>91,431.00                                                                                                    | $\checkmark$   | <b>End Mode</b>                                                                                    |                |                    |                                          |                                                   |                             |                                    |                       |        |
| 13 December<br>36,843.00                                                                                                    | √              | <b>Macro Recording</b><br><b>Not Recording</b>                                                     |                |                    |                                          |                                                   |                             |                                    |                       |        |
| 14                                                                                                    | √              | <b>Selection Mode</b>                                                                              |                |                    |                                          |                                                   |                             |                                    |                       |        |
| 15                                                                                                    | $\checkmark$   | Page Number                                                                                        |                |                    |                                          |                                                   |                             |                                    |                       |        |
| 16                                                                                                    | $\sqrt{}$      | 31,379.08<br>Average                                                                               |                |                    |                                          |                                                   |                             |                                    |                       |        |
| 17                                                                                                    | √              | 12<br>Count                                                                                        |                |                    |                                          |                                                   |                             |                                    |                       |        |
| 18                                                                                                    |                | <b>Numerical Count</b>                                                                             |                |                    |                                          |                                                   |                             |                                    |                       |        |
| 19                                                                                                    |                | Minimum                                                                                            |                |                    |                                          |                                                   |                             |                                    |                       |        |
| 20                                                                                                    |                | Maximum                                                                                            |                |                    |                                          |                                                   |                             |                                    |                       |        |
| 21                                                                                                    |                |                                                                                                    |                |                    |                                          |                                                   |                             |                                    |                       |        |
| 22                                                                                                    | √              | 376,549.00<br>Sum                                                                                  |                |                    |                                          |                                                   |                             |                                    |                       |        |
| 23                                                                                                    | √              | <b>Upload Status</b>                                                                               |                |                    |                                          |                                                   |                             |                                    |                       |        |
| 24                                                                                                    | √              | <b>View Shortcuts</b>                                                                              |                |                    |                                          |                                                   |                             |                                    |                       |        |
| 25                                                                                                    | √              | 100%<br>Zoom                                                                                       |                |                    |                                          |                                                   |                             |                                    |                       |        |
| 26<br>79⊒<br><b>Sheet1</b> Sheet2 Sheet3<br>$M \leftarrow N$                                                                                      | √              | <b>Zoom Slider</b>                                                                                 | $\mathbb{R}$ 4 |                    |                                          | <b>III</b>                                        |                             |                                    | $\blacktriangleright$ |        |
| 雷<br>Ready                                                                                                    |                | Average: 31,379.08  Count: 12  Sum: 376,549.00  田回凹 100%    -                                      |                |                    |                                          |                                                   |                             |                                    | Ð                     | Œ      |

Advanced Microsoft Excel @ Peter Lo 2016 1

# **2. Worksheet Editing Techniques**

## **2.1 Copying, Cutting, and Pasting**

#### **2.1.1 Collecting Multiple Items on the Clipboard**

Using the collect and cop**y** feature, you can Copy (or Cut) up to 24 separate items and then paste them where you want them (one at a time or all at once). You do this by using the **Office Clipboard Task Pane**.

You can change the normal collect and copy behavior so that Excel collects items every time you copy or cut, regardless of whether the **Clipboard Task Pane** is present. To do so, click the **Options** button at the bottom of the **Clipboard Task Pane** and choose **Collect Without Showing Office Clipboard**.

Although collect and copy is useful for editing tasks, it can also be a great tool for gathering information. Copy items such as names or addresses from various locations in the order you want them to appear. Then click the **Paste All** button on the **Clipboard Task Pane** to paste all the items you have collected, in the order collected, into a single column.

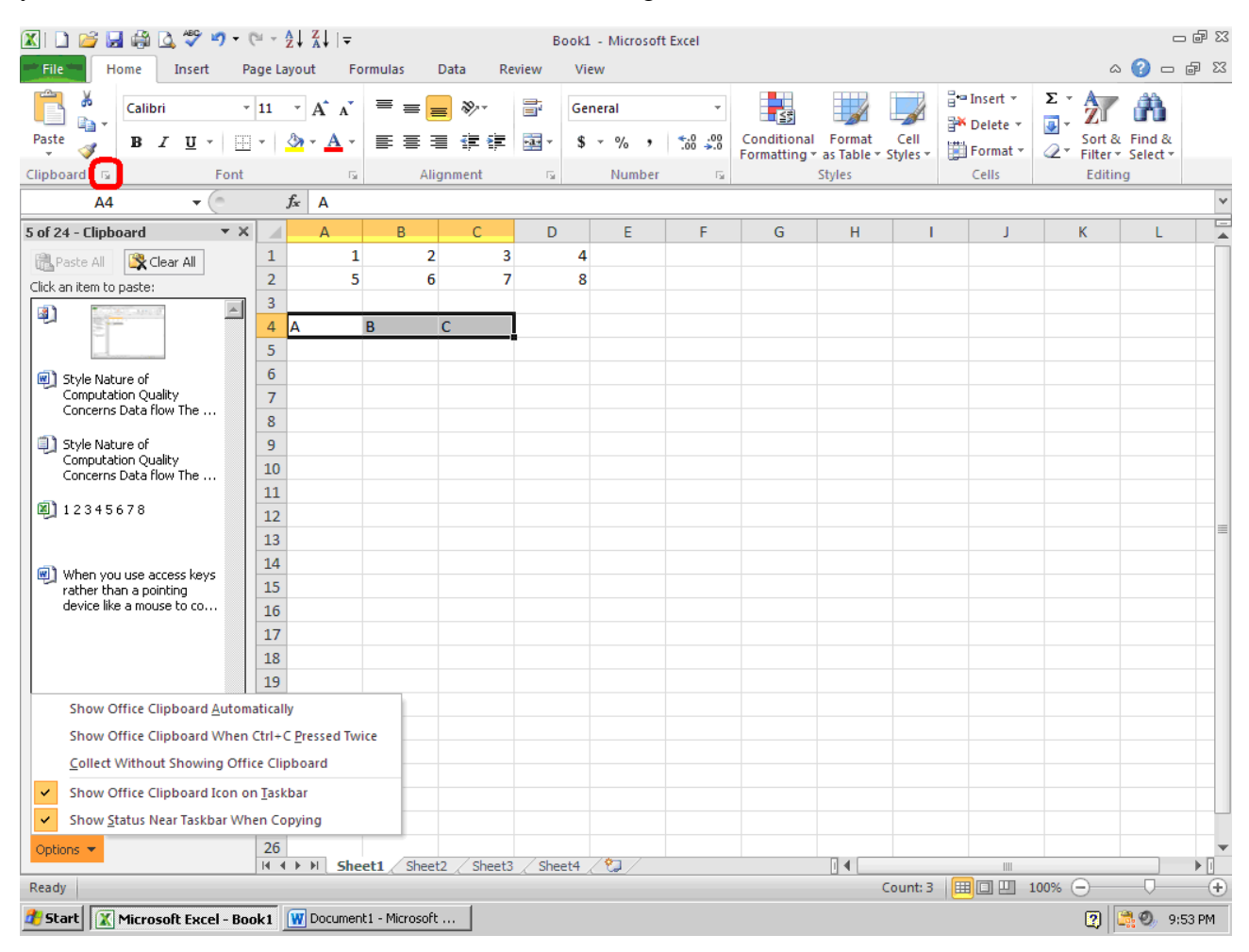

### **2.1.2 Using the Paste Options Smart Tag**

This smart tag appears whenever and wherever you paste, offering action options applicable after pasting – a sort of "Smart Paste Special". The best part is that you can try each action in turn. Keep selecting Paste options until you like what you see, and then press **[Enter]**.

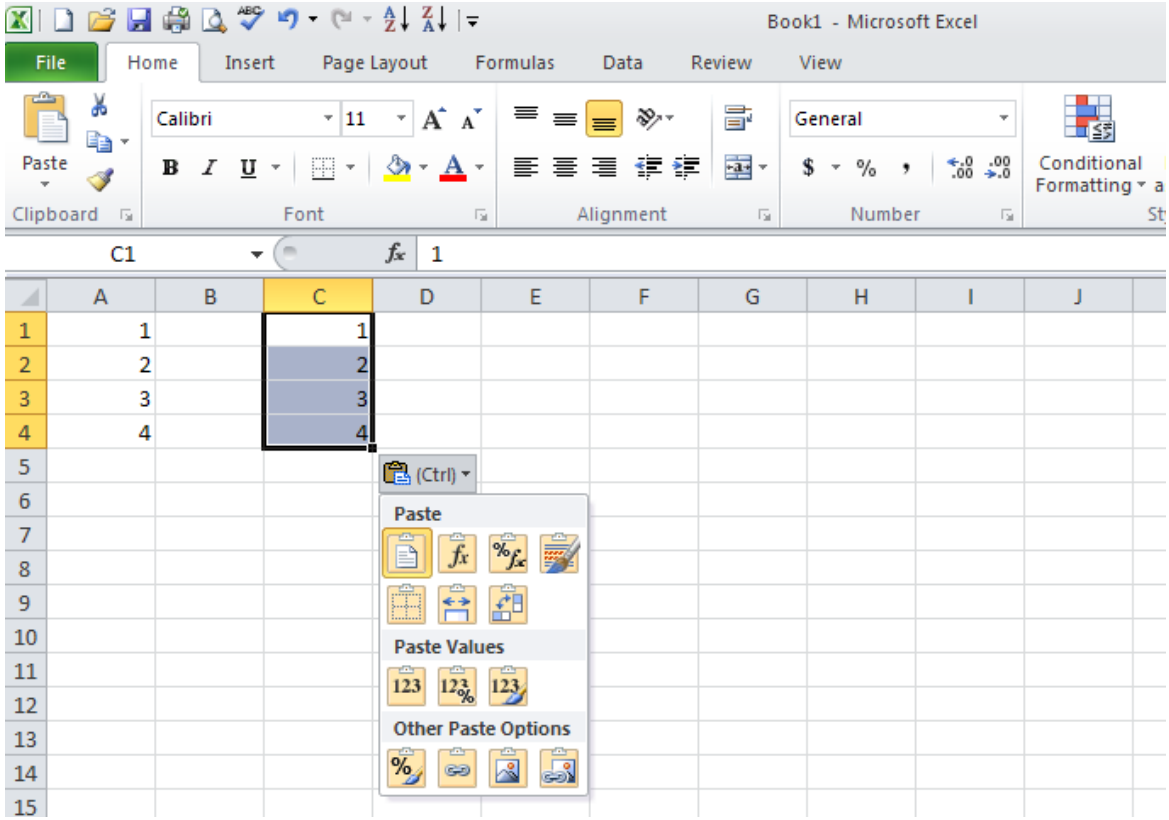

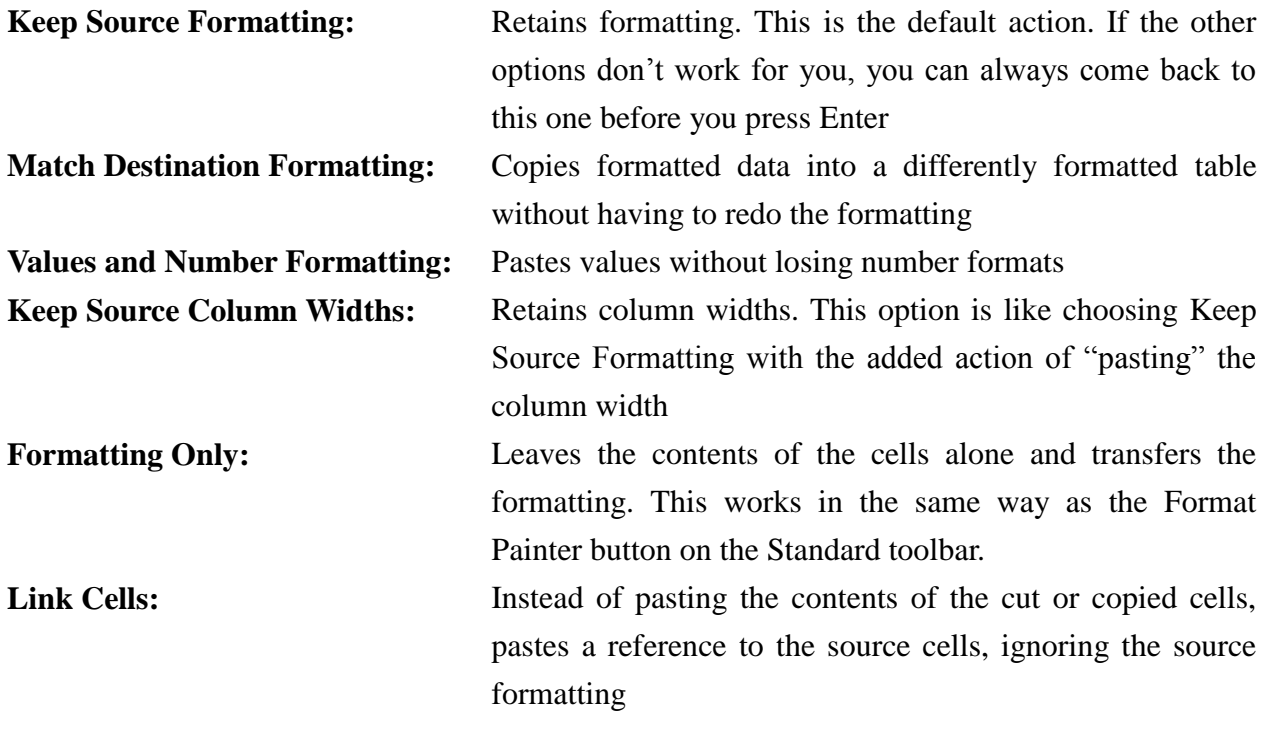

## **2.1.3 Paste Special**

## **2.1.3.1 Pasting Selectively Using Paste Special**

**Paste Special** is quite possibly the most useful power-editing feature of all. There are many ways to use this feature, but probably the most popular is copying the value in a cell without copying the formatting or the underlying formula.

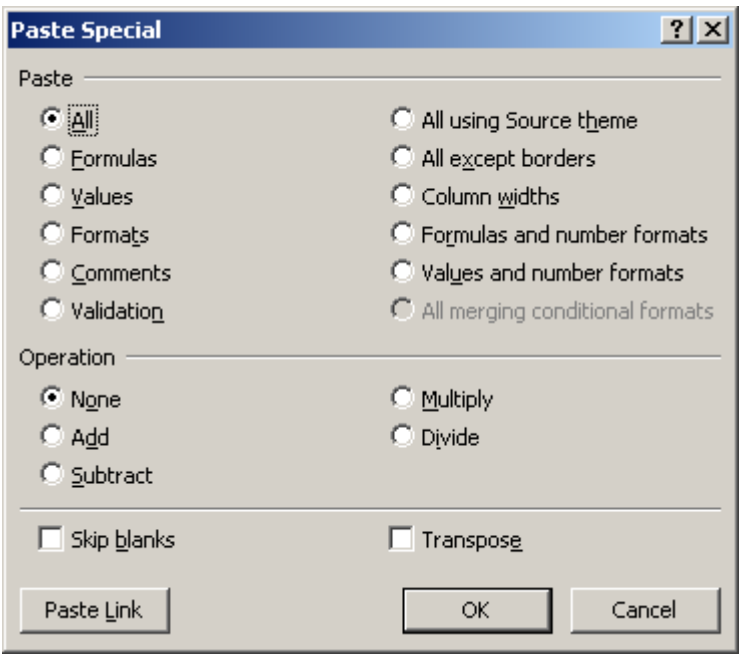

#### All: Predictably, pastes all aspects of the selected cell, which is

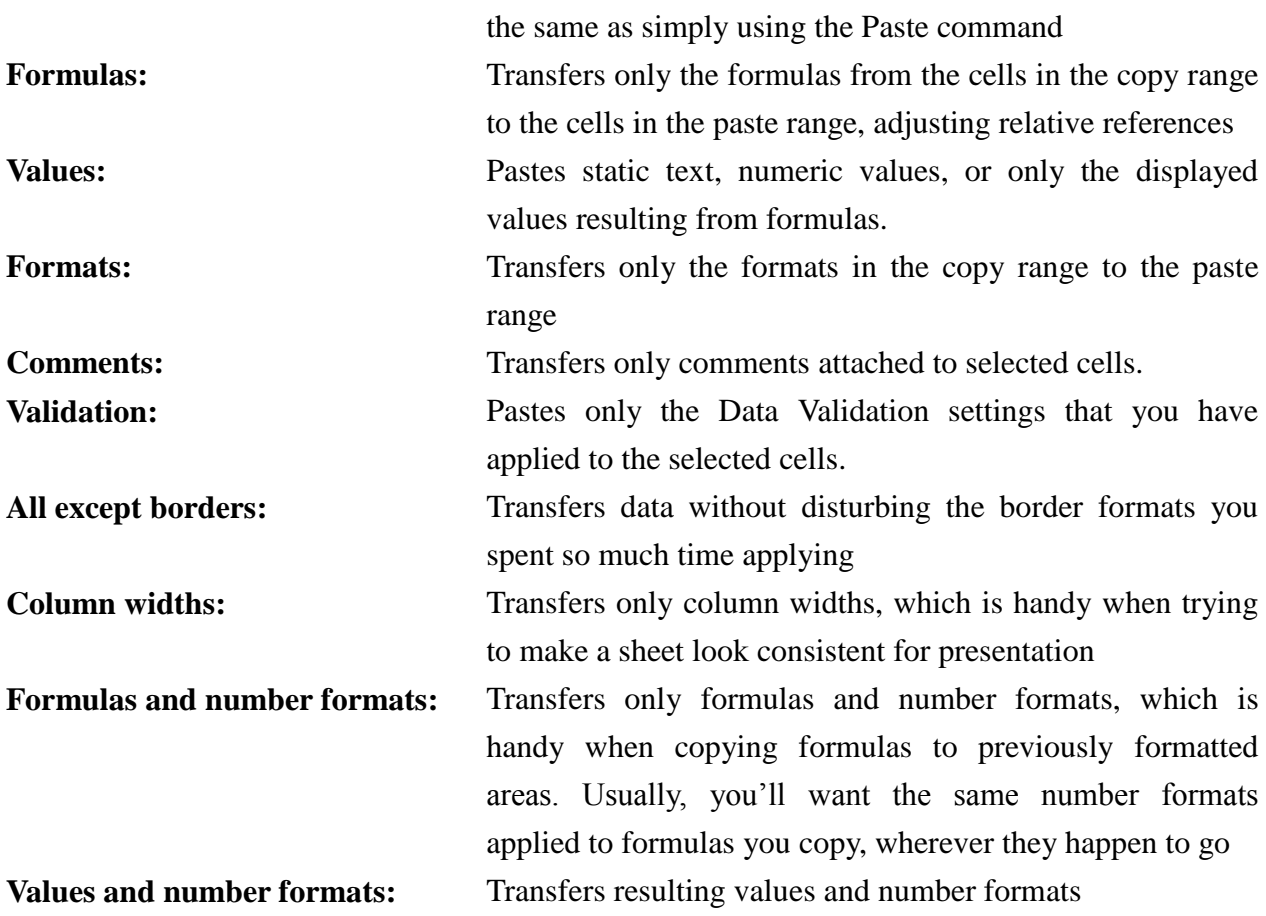

### **2.1.3.2 Pasting Using Math Operators**

You use the options in the **Operation** section of the **Paste Special** dialog box to mathematically combine the contents of the copy area with the contents of the paste area. When you select any option other than **None**, Excel uses the specified operator to combine the copy and paste ranges.

*For example, we want to get a total of the Northern and Eastern regions. First we copied the Northern Region figures to column G, and then we copied the Eastern Region numbers in column D and chose Paste Special. We clicked the Values and Add options in the Paste Special dialog box, and after clicking [OK].*

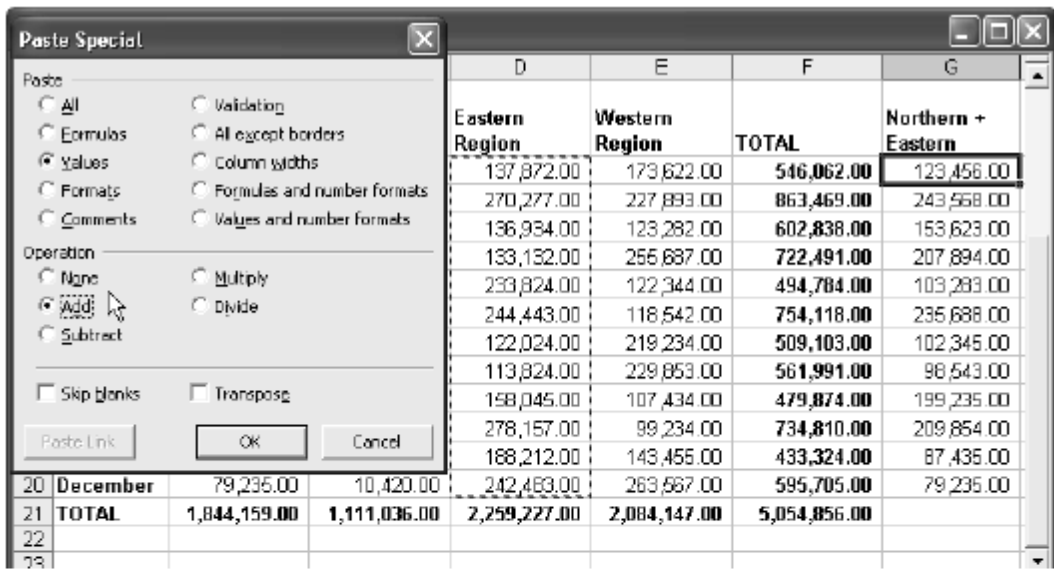

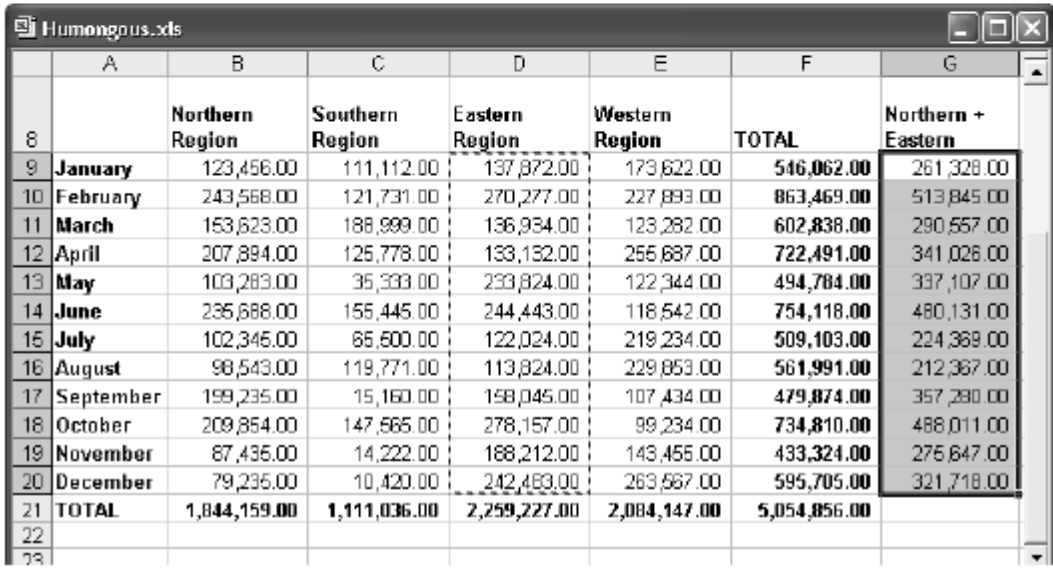

The other options in the **Operation** section of the **Paste Special** dialog box combine the contents of the copy and paste ranges using the appropriate operators. Just remember that the **Subtract** option subtracts the copy range from the paste range, and the **Divide** option divides the contents of the paste range by the contents of the copy range. Also note that nothing happens if the copy range contains text entries and you use **Paste Special** with an **Operation** option.

#### **2.1.3.3 Pasting Links**

The **[Paste Link]** button in the **Paste Special** dialog box is a handy way to create references to cells or ranges. When you click the **[Paste Link]** button, Excel enters an absolute reference to the copied cell in the new location. *For example, if you copy cell A3, and then select cell B5, choose Paste Special, and click the [Paste Link] button, the formula =\$A\$3 is entered into cell B5*.

If you copy a range of cells, the Paste Link button enters a similar formula for each cell in the copied range to the same sized range in the new location.

#### **2.1.3.4 Skipping Blank Cells**

The **Paste Special** dialog box contains a **Skip Blanks** option that you use when you want Excel to ignore any blank cells in the copy range. Generally, if your copy range contains blank cells, Excel pastes those blank cells over the corresponding cells in the paste area. As a result, empty cells in the copy range overwrite the contents, formats, and comments in corresponding cells of the paste area. When you select **Skip Blanks**, the corresponding cells in the paste area are unaffected.

#### **2.1.3.5 Transposing Entries**

Transpose helps you to reorient the contents of the copied range when you paste (entries in rows appear in columns, and entries in columns appear in rows). *For example, we needed to use the column headings in Row 3 of the top sheet to create identical row headings in column A of the bottom sheet. Accomplishing this was as simple as copying cells B3:G3 in the top sheet, clicking cell A4 in the bottom sheet, and using Paste Special with Transpose selected*.

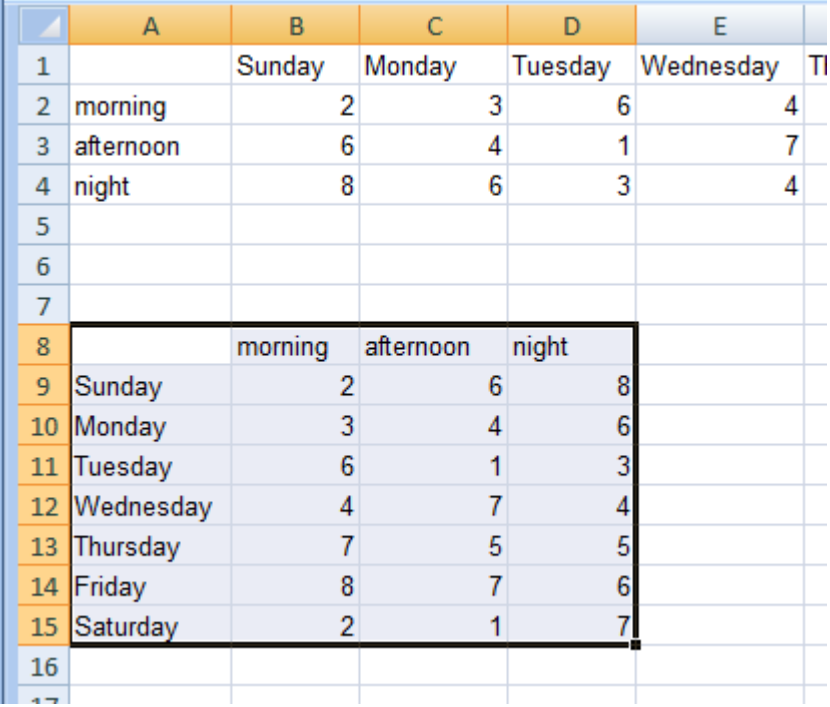

### **2.1.4 Pasting Hyperlinks**

The **Paste as Hyperlink** paste a hyperlink to the copied data in the location you specify. When you create a hyperlink, it's as if Excel draws an invisible box that acts like a button when you click it, and places it over the selected cell.

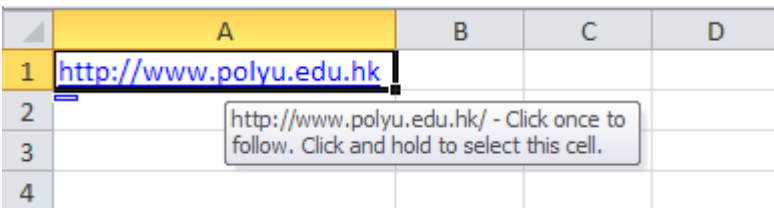

## **2.2 Filling and Creating Data Series**

Uses of the fill handle include quickly and easily filling cells and creating data series using the incredibly useful AutoFill feature.

- If you choose **Fill Series** on the smart tag action menu, Excel creates the simple series 1, 2, 3 instead of copying the contents of cell.
- If you choose **Copy Cells** on the **AutoFill Options** menu, instead of extending the series, Excel copies the cells, repeating the pattern of selected cells as necessary to fill the range.
- Moreover, **AutoFill** normally increments recognizable date and time values when you drag the fill handle, even if you initially select only one cell.

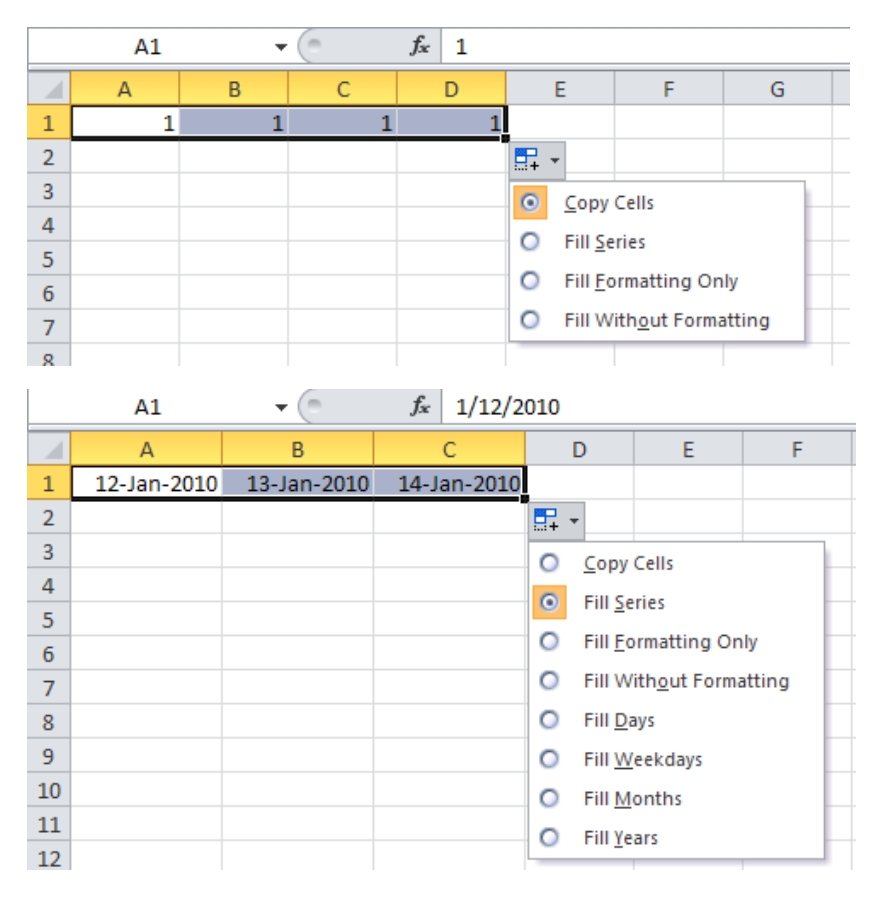

## **2.3 Finding and Replacing**

### **2.3.1 Finding Formatting**

Excel provides a way to find cells based on formatting in conjunction with other criteria, and even to find and replace specifically formatted cells, regardless of their content. You can select any number of options in this dialog box, and when you are finished, click **[OK]** to add them to your criteria. If you click the **[▼]** button next to the **Format** button to display the Format menu, you can select **Choose Format From Cell**.

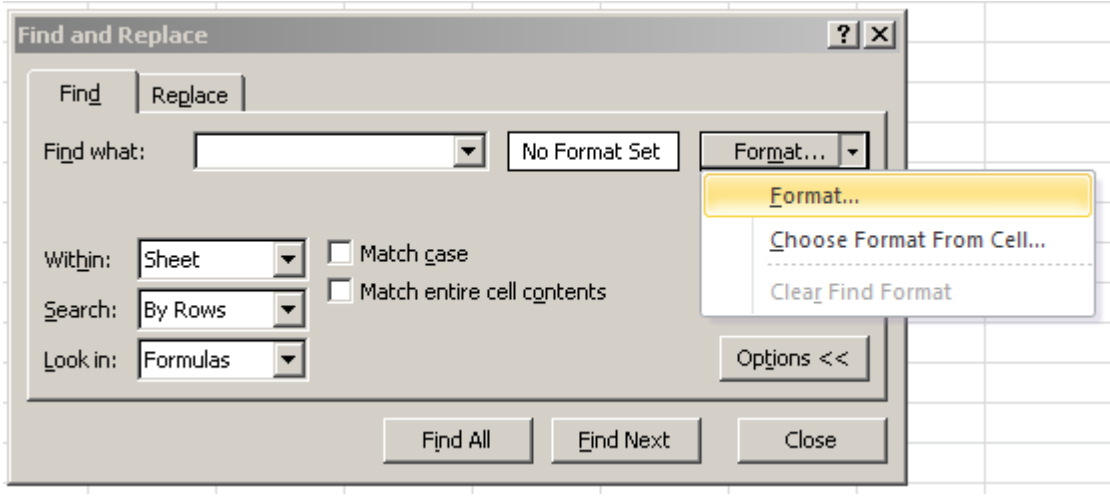

## **2.3.2 Replacing What You Find**

Replace works much like Find by choosing **Replace**. You can also find and replace formats using the dual **[Format]** buttons. To replace every occurrence of a string or formatting, click **Replace All**. Instead of pausing at each occurrence to allow you to change or skip the current cell, Excel locates all the cells that contain the **Find What** string and replaces them.

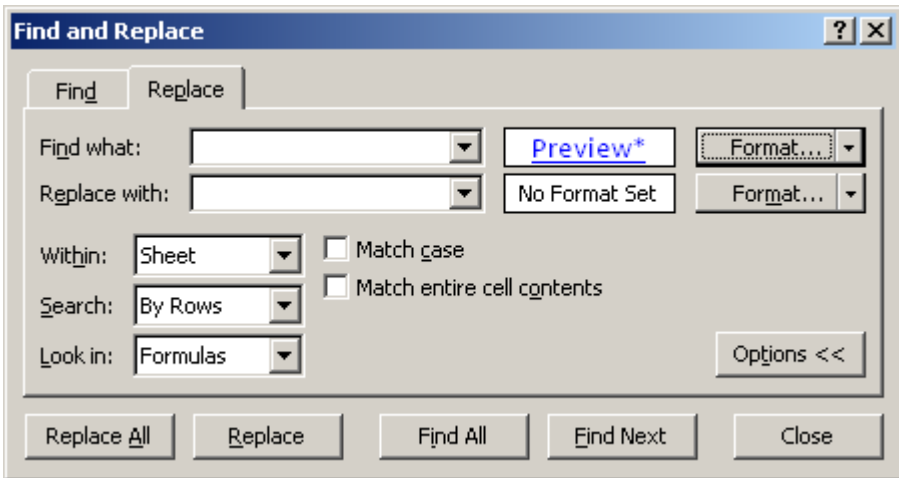

# **3. Worksheet Formatting Techniques**

## **3.1 Formatting in Cells**

## **3.1.1 Formatting Individual Characters**

If you select a cell and apply formats, the entire contents of the cell receive the formats. However, you can also apply formatting to individual text characters within cells (but not numeric values or formulas). Select individual characters or words, and apply the attributes you want. When you are finished, press **[Enter]** to see the results.

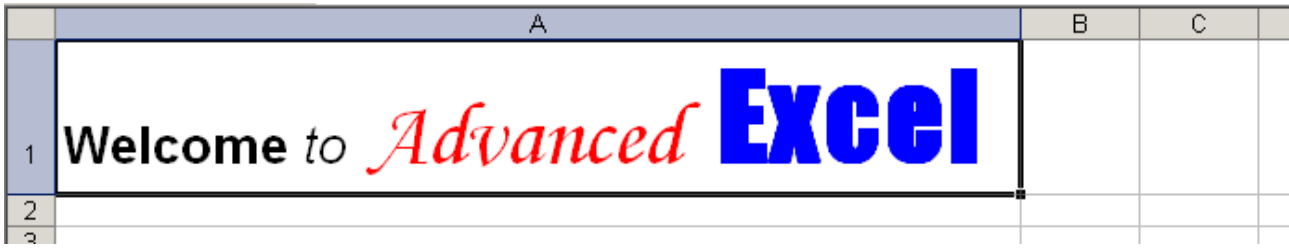

#### **3.1.2 Formatting Numbers**

The **Number** category in the **Format Cells** dialog box contains options for displaying numbers in integer, fixed-decimal, and punctuated formats. It is essentially the **General** format with additional control over displayed decimal places, thousand separators, and negative numbers. You can use this category to format any numbers that do not fall into any of the other categories.

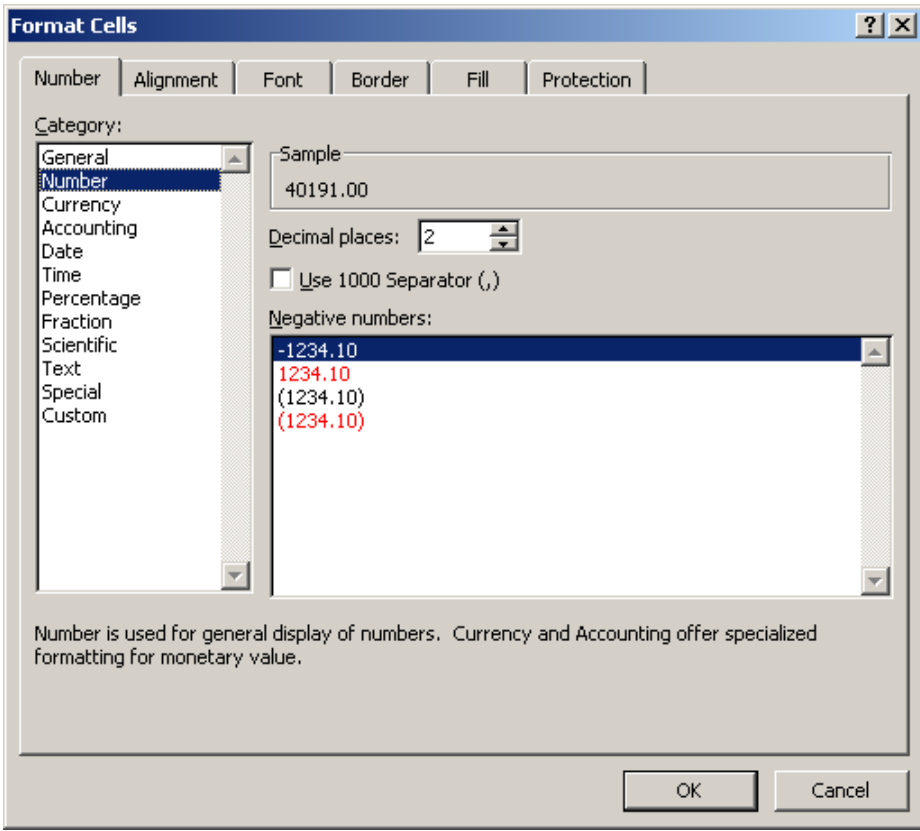

#### **3.1.3 Formatting Currency**

The **Currency** formats are similar to the **Number** formats except that instead of selecting the thousands separator (which accompanies all currency formats by default), you can select which currency symbol, if any, precedes (or trails) the number. Select the currency symbol in the **Symbol** drop-down list, which includes more than 250 different currency symbols from around the world.

## **3.2 Creating Custom Formats**

#### **3.2.1 Creating New Formats**

Use the **Custom** tab in the **Format Cells** dialog box to create custom number formats using special formatting codes. Excel adds new formats to the bottom of the list of formatting codes in the **Type** list, which also includes built-in formats. To delete a custom format, select the format in the **Format Cells** dialog box and click **Delete**. However, you cannot delete built-in formats.

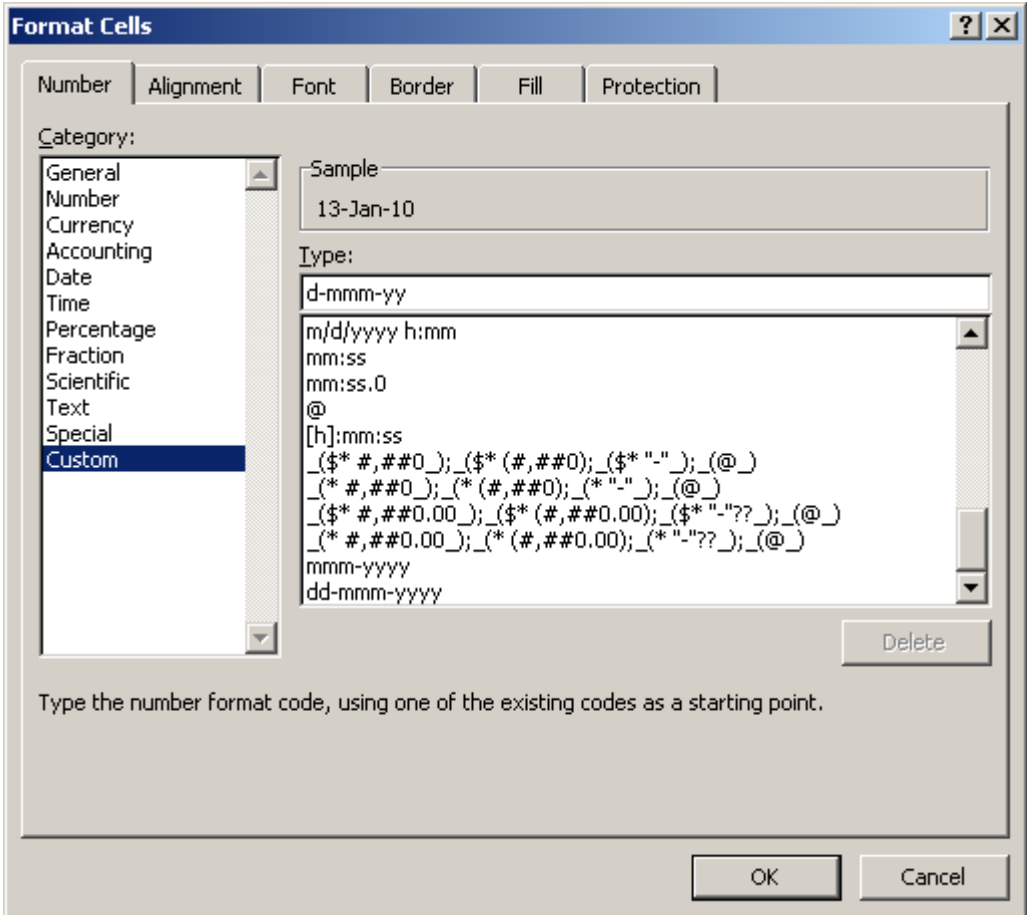

## **3.2.2 Custom Format Symbols**

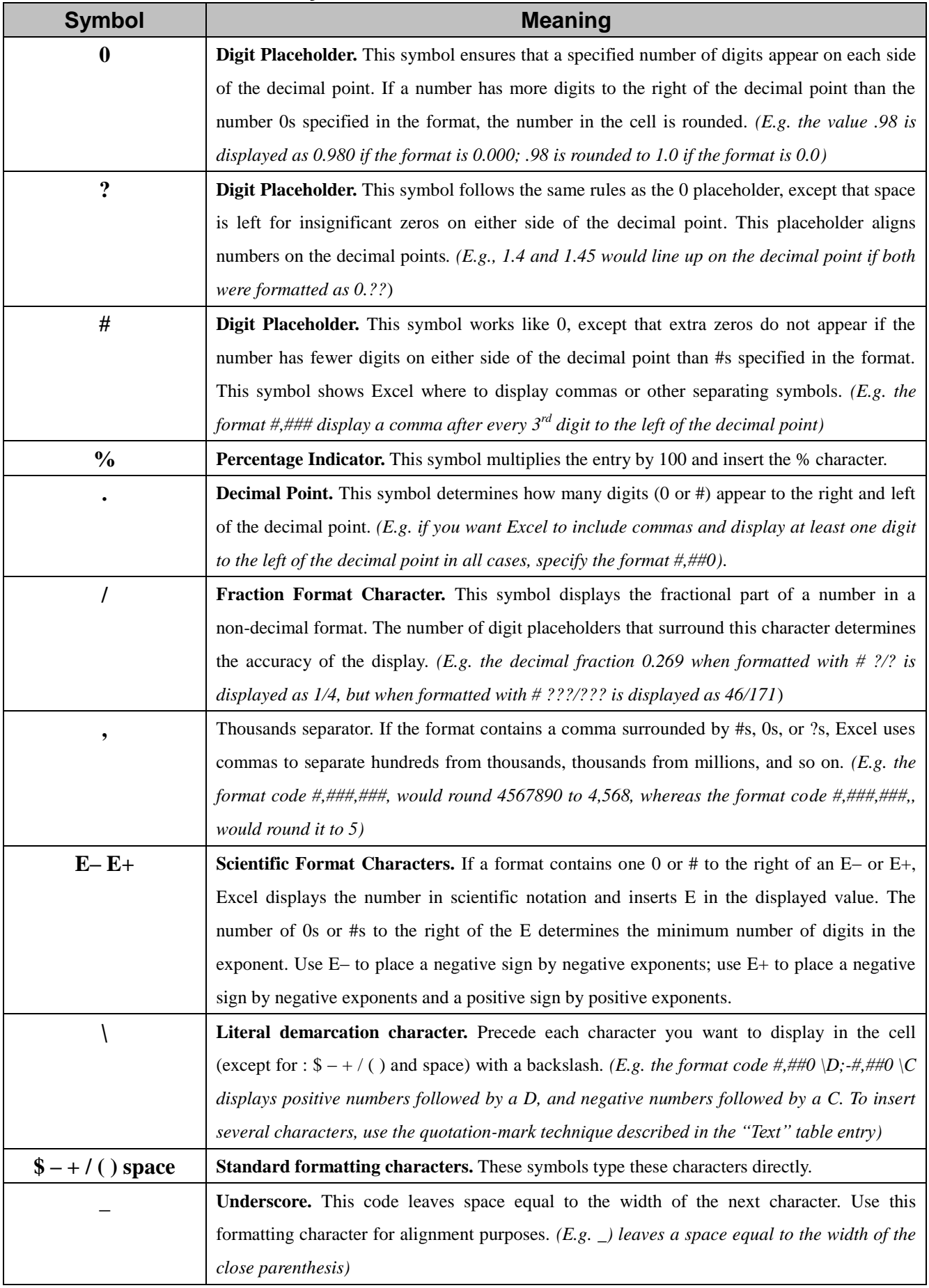

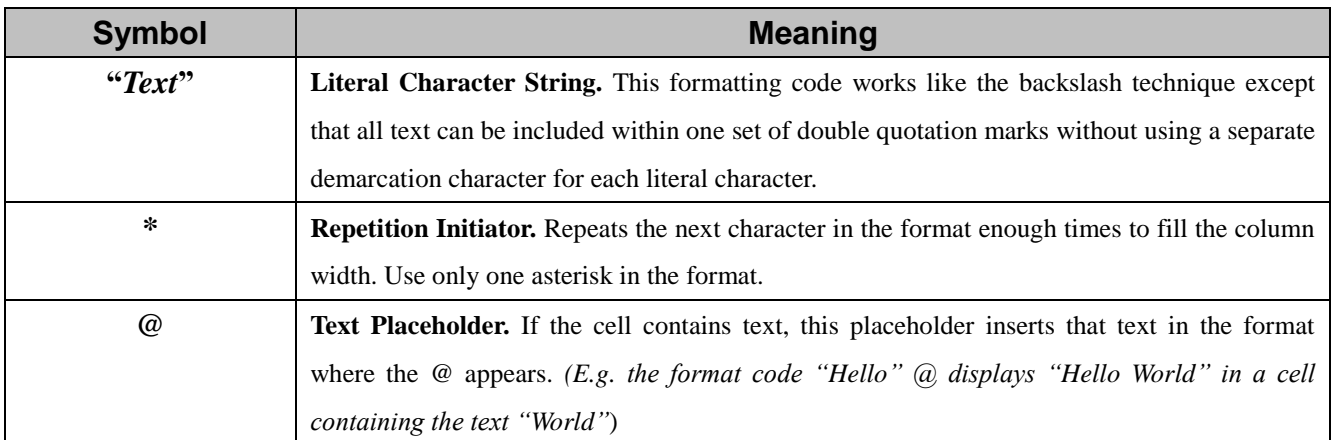

## **3.2.3 Codes for Creating Custom Date and Time Formats**

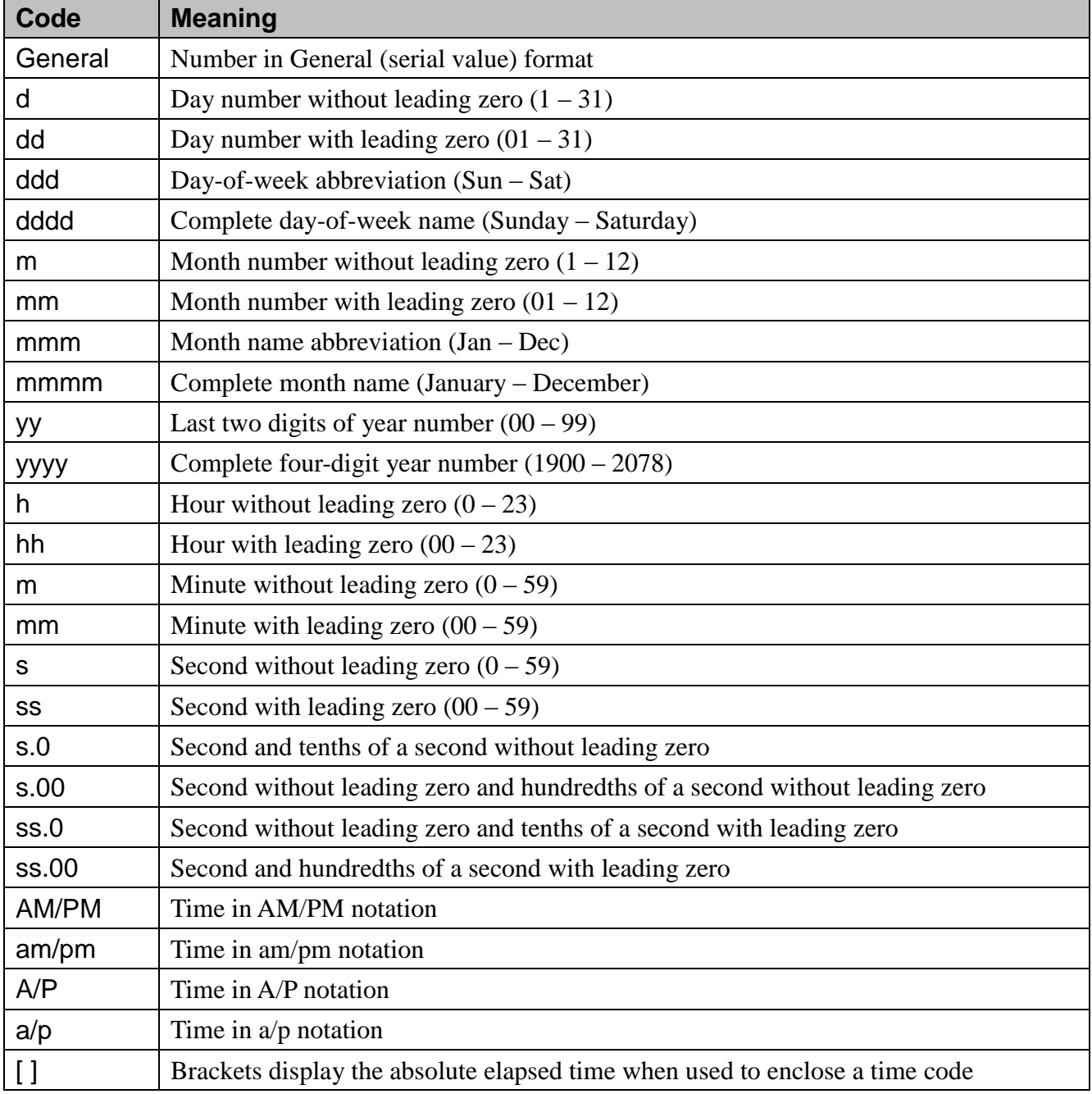

#### **3.2.4 Adding Color to Formats**

You can also use the **Number** formats to change the color of selected cell entries. You can even create formats that assign different colors to specific numeric ranges so that all values greater than or less than a specified value appear in a different color. To change the color of an entry, type the name of the new color in brackets (e.g. [BLUE]) in front of each segment of code.

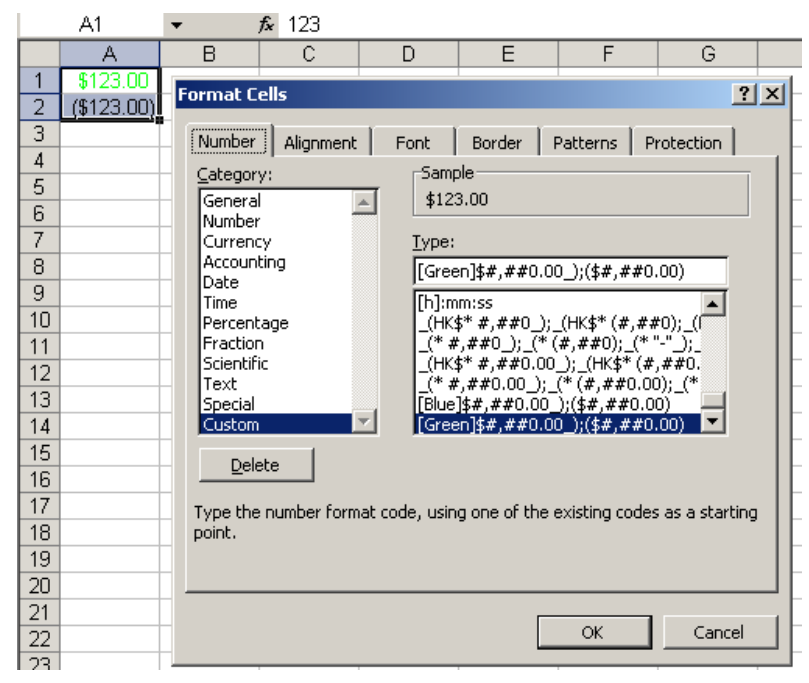

## **3.2.5 Using Custom Format Condition Operators**

You can create custom formats that are variable by adding a condition operator  $\langle \langle , \rangle, =, \langle =, \rangle =$ , or

<>) to the Excel for conditional format.

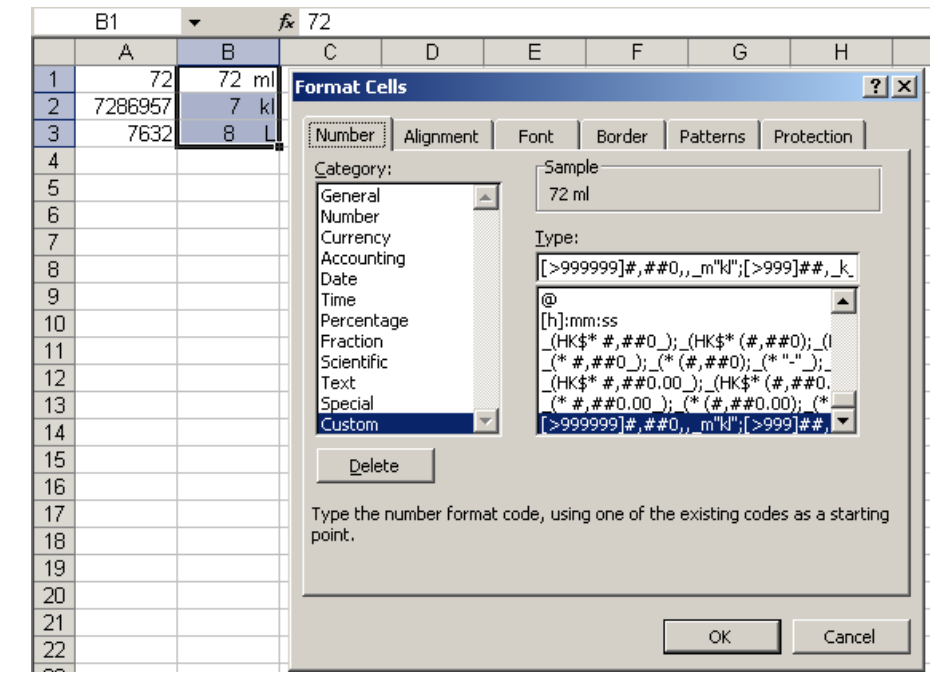

#### **3.3 Aligning Data**

The **Alignment** tab in the **Format Cells** dialog box, positions text and numbers in cells. It also contains options you can use to create multi line text labels, repeat a series of characters within one or more cells, and orient text vertically or at any angle in cells.

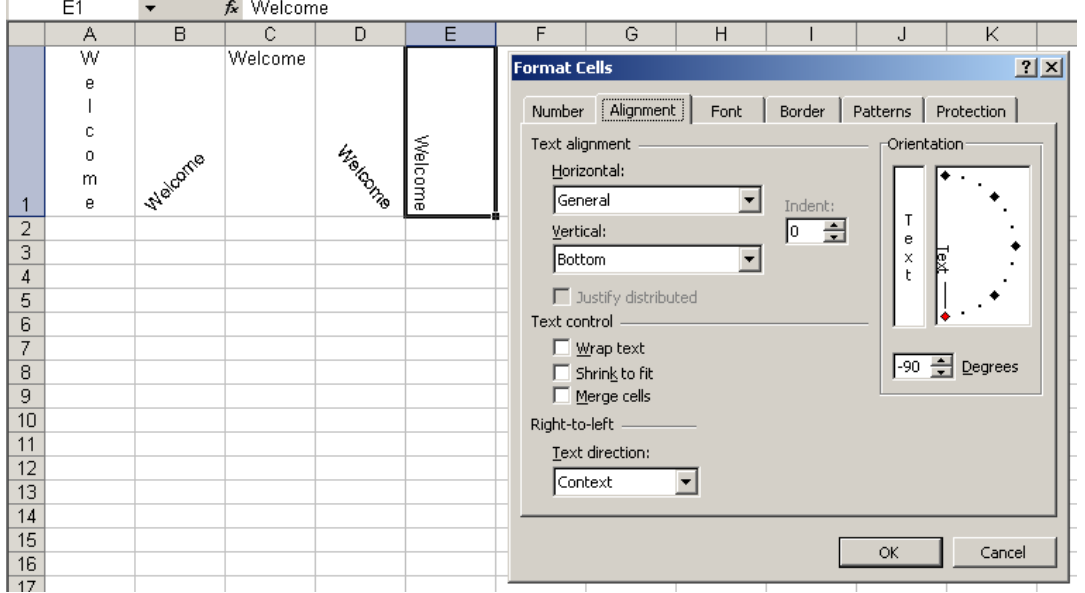

#### **3.4 AutoFormat**

Style galleries for tables, cells, and PivotTables provide a set of professional formats that can be applied quickly. You can choose from many predefined styles or create custom styles as needed. Styles replace AutoFormat as the simplest way to apply formatting to a range of cells.

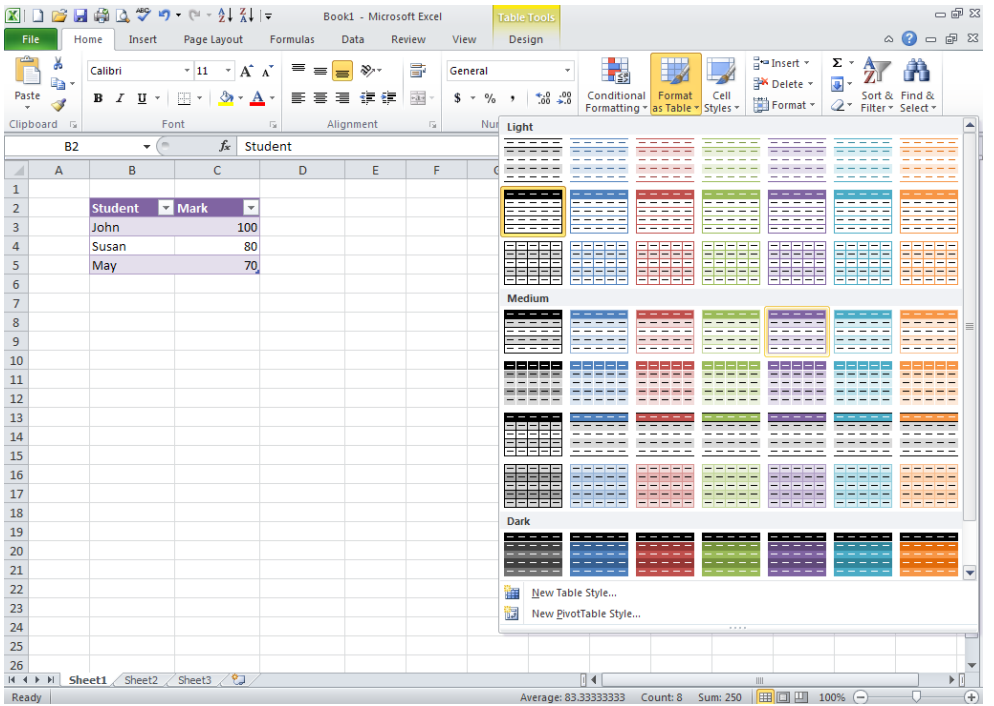

### **3.5 Applying Conditional Formats**

Conditional formatting is a popular feature documented in many books and articles. By using conditional formatting, you can apply formatting automatically to one or more cells based on the value of the cell or the value of a formula. This feature makes it simple to highlight specific values or to identify values in a range. *For example, conditional formatting can answer questions such as "Show me the top 10 percent of all sales for North America" or "Show me just Nancy's sales for the year." It's a powerful feature because you can apply it to any Excel formula.*

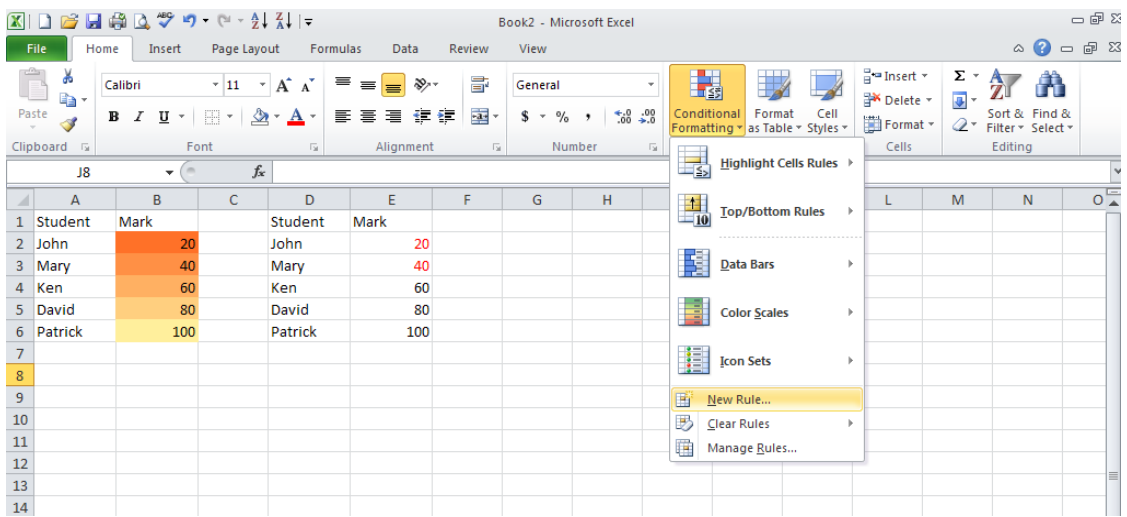

## **3.5.1 Format all cells by using a two-color scale / three-color scale**

Color scales are visual guides that help you understand data distribution and variation. A two-color / three-color scale helps you compare a range of cells by using a gradation of two / three colors. The shade of the color represents higher, (middle), or lower values. For example, in a green, yellow, and red three-color scale, you can specify that higher value cells have a green color, middle value cells have a yellow color, and lower value cells have a red color.

- 1. Select one or more cells in a range, table, or PivotTable report.
- 2. On the **Home** tab, in the Styles group, click the arrow next to **Conditional Formatting**, and then click **Color Scales**.

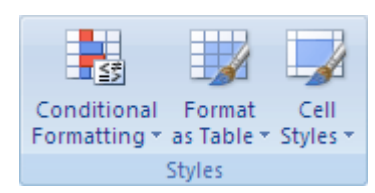

- 3. Select a two-color scale or three-color scale. The top color represents higher values, the center color represents middle values, and the bottom color represents lower values.
- 4. You can change the method of scoping for fields in the Values area of a PivotTable report by using the Apply formatting rule to options button.

#### **3.5.2 Format all cells by using data bars**

A data bar helps you see the value of a cell relative to other cells. The length of the data bar represents the value in the cell. A longer bar represents a higher value, and a shorter bar represents a lower value. Data bars are useful in spotting higher and lower numbers, especially with large amounts of data, such as top selling and bottom selling toys in a holiday sales report.

#### **3.5.3 Format all cells by using an icon set**

Use an icon set to annotate and classify data into three to five categories separated by a threshold value. Each icon represents a range of values. For example, in the 3 Arrows icon set, the green up arrow represents higher values, the yellow sideways arrow represents middle values, and the red down arrow represents lower values.

#### **3.5.4 Format only cells that contain text, number, or date or time values**

To more easily find specific cells within a range of cells, you can format those specific cells based on a comparison operator. For example, in an inventory worksheet sorted by categories, you can highlight the products with fewer than 10 items on hand in yellow. Or, in a retail store summary worksheet, you can identify all stores with profits greater than 10%, sales volumes less than \$100,000, and region equal to "SouthEast".

#### **3.5.5 Format only top or bottom ranked values**

You can find the highest and lowest values in a range of cells based on a cutoff value that you specify. For example, you can find the top 5 selling products in a regional report, the bottom 15% products in a customer survey, or the top 25 salaries in a department personnel analysis.

#### **3.5.6 Format only values that are above or below average**

You can find values above or below an average or standard deviation in a range of cells. For example, you can find the above average performers in an annual performance review or you can locate manufactured materials that fall below two standard deviations in a quality rating.

#### **3.5.7 Use a formula to determine which cells to format**

If your conditional formatting needs are more complex, you can use a logical formula to specify the formatting criteria. For example, you may want to compare values to a result returned by a function or evaluate data in cells outside the selected range.

#### **3.5.8 Find cells that have conditional formats**

If your worksheet has one or more cells with a conditional format, you can quickly locate them so that you can copy, change, or delete the conditional formats. You can use the Go To Special command to either find only cells with a specific conditional format or find all cells with conditional formats.

#### **3.6 Formatting with Styles**

To apply several formats in one step, and to make sure that cells have consistent formatting, you can use a cell style. A cell style is a defined set of formatting characteristics, such as fonts and font sizes, number formats, cell borders, and cell shading. To prevent anyone from making changes to specific cells, you can also use a cell style that locks cells.

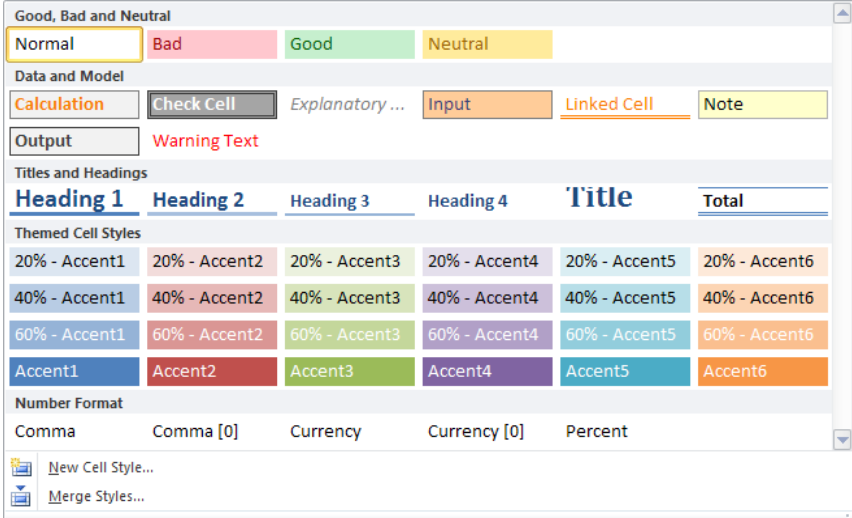

Microsoft Office Excel has several built-in cell styles that you can apply or modify. You can also modify or duplicate a cell style to create your own, custom cell style. Cell styles are based on the document theme that is applied to the whole workbook. When you switch to another document theme, the cell styles are updated to match the new document theme.

#### **3.7 Background Image**

Image the plain black and white data with some graphs being pre-presented in a meeting to some client or other audience. An excel sheet is something similar and is pretty plain and simple. Just open the excel sheet on which you want to add the background image. If you want to create a new one, just open a new blank sheet. Click on **Page Layout, Background** to add a background image.

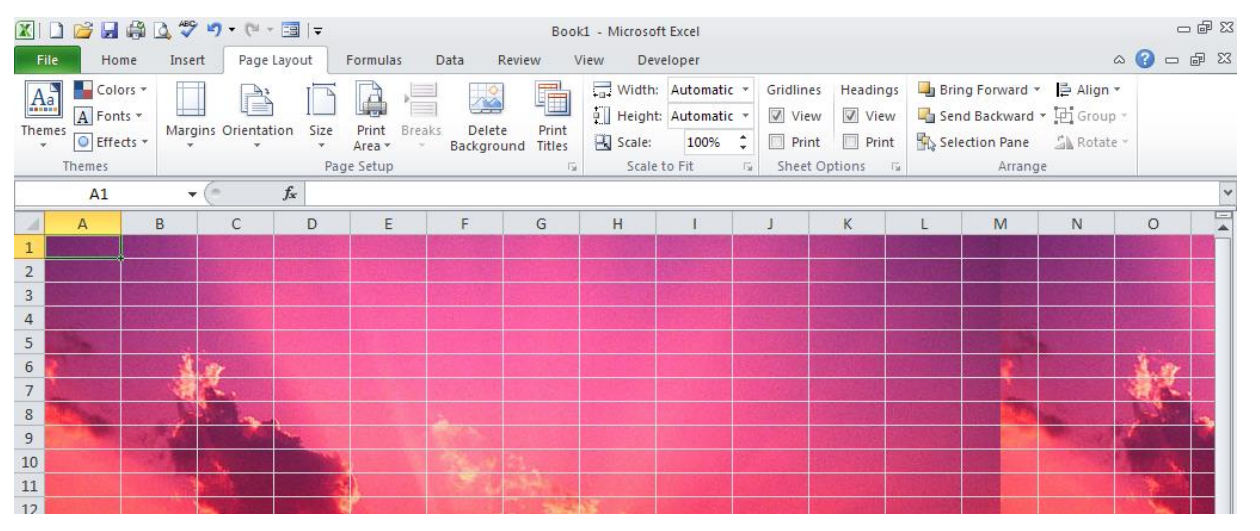

#### **3.8 Using Template Files to Store Formatting**

A template file is a model that can serve as the basis for new worksheets. A template can include both data and formatting information. The advantages to using templates are standardization and protection. To create a template file, follow these steps:

- 1. Open the workbook you want to use as a template.
- 2. Choose **Save As**, and supply a file name.
- 3. Choose **Excel Template** from the **Save as type** list, and click **[Save]** button.

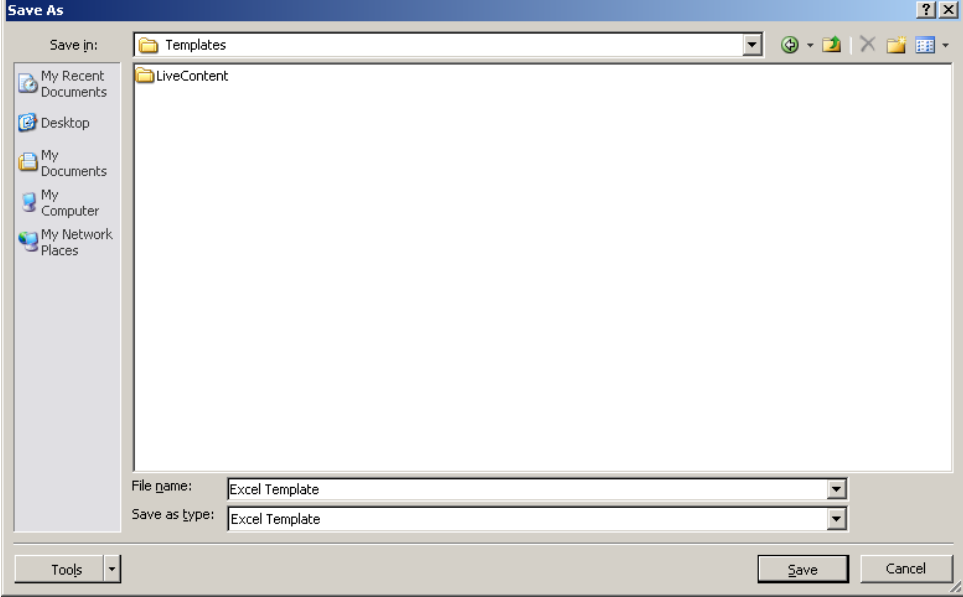

# **4. Pages Setup and Printing**

#### **4.1 Setting the Scaling Ratio**

Using the **Scaling** setting on the **Page** tab of the **Page Setup** dialog box, you can override the default size of your printouts in one of two ways: by specifying a scaling factor (10% - 400%) or by fitting the report to a specified number of pages. Excel always scales in both the horizontal and vertical dimensions.

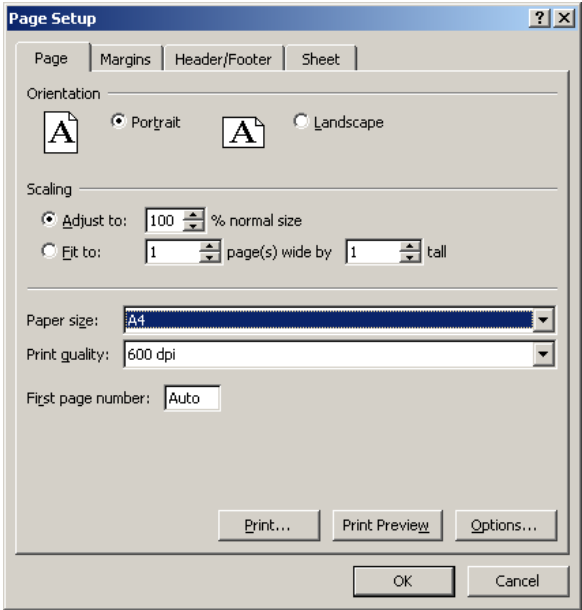

#### **4.2 Creating Header and Footer**

On the Header/Footer tab of the Page Setup dialog box, you can provide essential information about your printout (such as file name, creation date, page number, and author's name) by including a header (printed at the top of each page) or footer (printed at the bottom of each page).

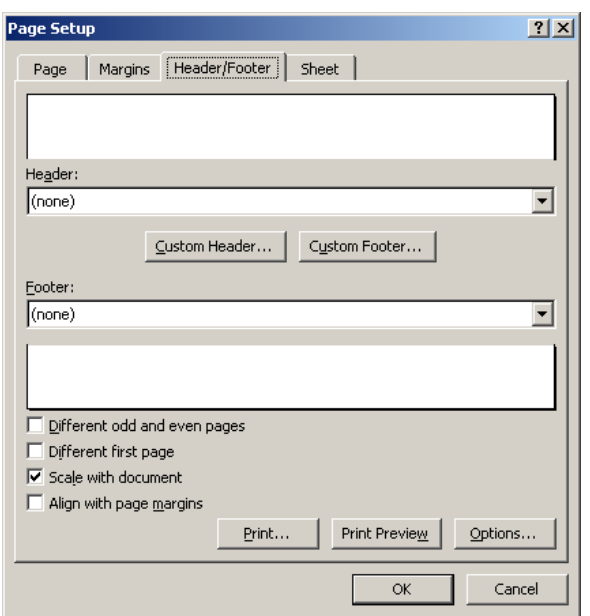

#### **4.2.1 Creating Custom Headers and Footers**

If you don't find what you need in the list of predefined headers and footers, you can create your own or modify one of Excel's. If you create custom headers or footers for the current workbook, Excel adds them to these drop-down lists. Click the **[Custom Header…]** button to open the **Header** dialog box, or the **[Custom Footer…]** button to open the footer dialog box.

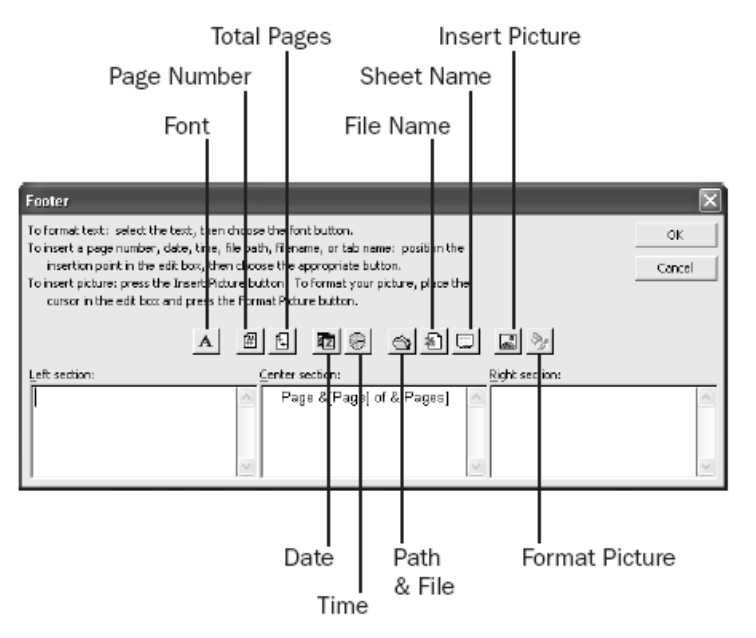

#### **4.2.2 Adding Pictures to Headers and Footers**

You can add pictures to custom headers and footers using the **[Insert Picture]** and **[Format Picture]** buttons. When you insert the picture, Excel displays **&[Picture]** in the section box of the Header or Footer dialog box. (Unlike other header and footer codes, you can't just type in this code). After you insert the picture, click the **[Format Picture]** button to specify the size, brightness, and contrast of the picture and to rotate, scale, or crop the picture.

#### **4.3 Page Break 4.3.1 Adjusting Page Breaks**

Excel makes it easy to adjust the positions of page breaks. You can do this by selecting **View** tab, and then **Page Break Preview**. You can move page breaks by dragging them with the mouse. You can even edit your worksheet while in **Page Break Preview** mode.

#### **4.3.2 Inserting and Removing Manual Page Breaks**

To add a page break, select any cell of the row directly beneath or in the column directly to the right of where you want the break to occur, and then choose **Layout** tab, **Breaks** group, **Insert Page Break**. If you select a cell where data appears both below and to the right, Excel applies page breaks both horizontally and vertically. To remove a break, position your mouse in the row below a horizontal break, or in the column to the right of a vertical break, and then choose **Layout** tab, **Breaks** group, **Remove Page Break**.

#### **4.4 Printing**

#### **4.4.1 Printing Gridlines**

By default, Excel does not print gridlines, regardless of whether you have them displayed on your worksheet. If you want to print gridlines, select the **Gridlines** check box on the **Sheet** tab of the **Page Setup** dialog box.

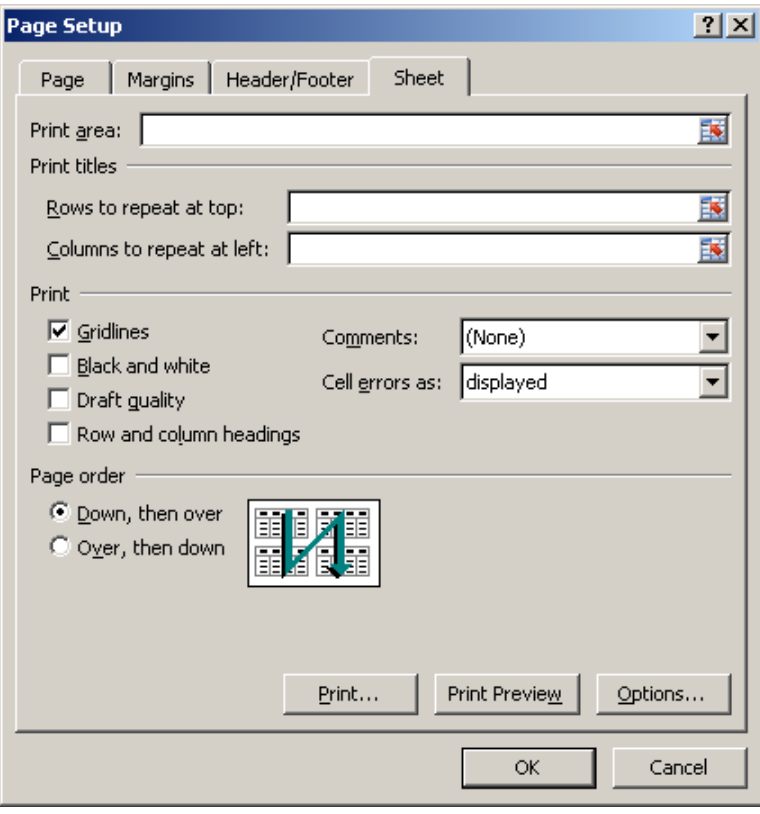

## **4.4.2 Printing Comments**

To make sure the comments in your worksheet are included with your printout, select one of the Comments options on the **Sheet** tab of the **Page Setup** dialog box.

- If you select **At end of sheet** from the drop-down list, Excel adds a page to the end of the printout and prints all your notes together, starting on that new page.
- If you select **As displayed on Sheet**, Excel prints the comments where they are located on a worksheet

### **4.4.3 Printing Drafts**

If your printer offers a draft-quality mode, you can obtain a quicker, though less attractive, printout by selecting the **Draft Quality** option on the **Sheet** tab of the **Page Setup** dialog box. This option has no effect if your printer has no draft-quality mode and is most useful for dot matrix or other slow printers, or if your worksheet contains a lot of graphics.

#### **4.4.4 Printing Row and Column Headings**

If you select the **Row and column headings** option on the **Sheet** tab of the **Page Setup** dialog box, Excel prints row letters to the left of and column numbers on top of worksheet data. This option is handy when you're using printouts to document the structure of a worksheet.

#### **4.4.5 Setting the Printing Order of Large Print Ranges**

When you print a large report, Excel breaks the report into page-size sections based on the current margin and page-size settings. If the print range is both too wide and too deep to fit on a single page, Excel normally works in **Down, then over** order. If you prefer to have Excel print each horizontal chunk before moving down to the next vertical chunk, select the **Over, then down** option on the **Sheet** tab of the **Page Setup** dialog box.

#### **4.4.6 Print Titles**

When Excel breaks up a large report into pages, the column and row labels might appear only on the first page of the printout. You can use the **Sheet** tab of the **Page Setup** dialog box to force Excel to print the contents of one or more columns, one or more rows, or a combination of columns and rows on every page of a report.

If the portion of the spreadsheet you want to select is not visible, click the button on the right side of the **Rows to repeat at top** box. The dialog box collapses to give you more room; to redisplay the full dialog box, click the button on the right side of the box. Click the **Columns to repeat at left**  box, and then select the column.

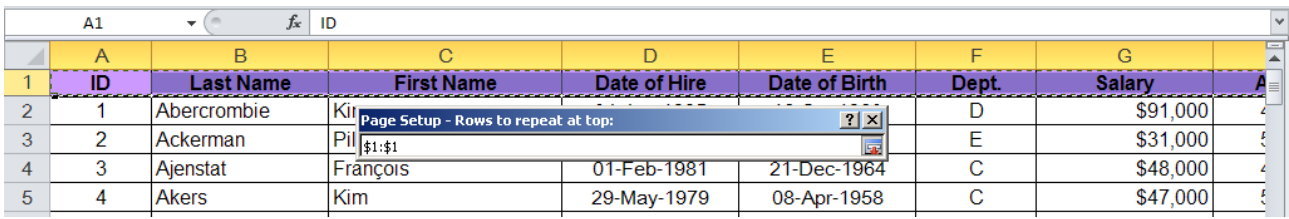